### МЕЖГОСУДАРСТВЕННОЕ ОБРАЗОВАТЕЛЬНОЕ УЧРЕЖДЕНИЕ ВЫСШЕГО ОБРАЗОВАНИЯ «БЕЛОРУССКО-РОССИЙСКИЙ УНИВЕРСИТЕТ»

Кафедра «Автоматизированные системы управления»

# **ПРОГРАММИРОВАНИЕ И ОСНОВЫ АЛГОРИТМИЗАЦИИ**

*Методические рекомендации к лабораторным работам для студентов направления подготовки 15.03.06 «Мехатроника и роботехника» дневной формы обучения*

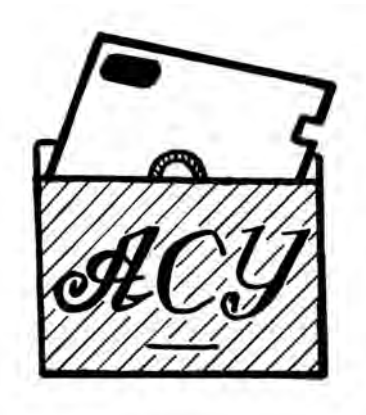

Могилев 2019

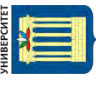

### Рекомендовано к изданию учебно-методическим отделом Белорусско-Российского университета

Одобрено кафедрой АСУ «9» октября 2018 г., протокол № 2

Составитель канд. техн. наук, доц. Н. Н. Горбатенко

Рецензент канд. техн. наук, доц. И. В. Лесковец

Методические рекомендации разработаны на основе рабочей программы по дисциплине «Программирование и основы алгоритмизации» для студентов направления подготовки 15.03.06 «Мехатроника и робототехника» дневной формы обучения и предназначены для использования при проведении лабораторных занятий.

#### Учебно-методическое издание

### ПРОГРАММИРОВАНИЕ И ОСНОВЫ АЛГОРИТМИЗАЦИИ

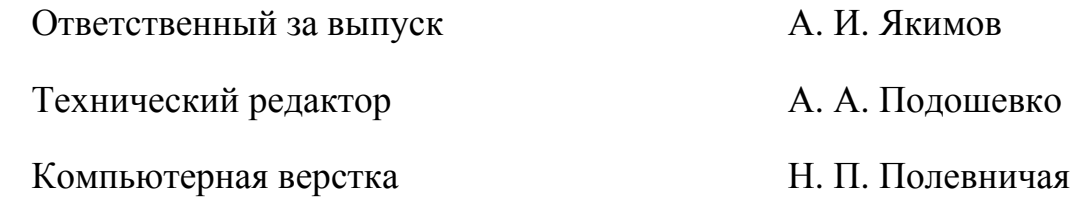

Подписано в печать .Формат  $60\times84/16$ . Бумага офсетная. Гарнитура Таймс. Печать трафаретная. Усл. печ. л. Уч.-изд. л. . Тираж 31 экз. Заказ №

> Издатель и полиграфическое исполнение: Межгосударственное образовательное учреждение высшего образования «Белорусско-Российский университет». Свидетельство о государственной регистрации издателя, изготовителя, распространителя печатных изданий № 1/156 от 24.01.2014. Пр. Мира, 43, 212000, Могилев.

> > © Белорусско-Российский университет, 2019

## **Содержание**

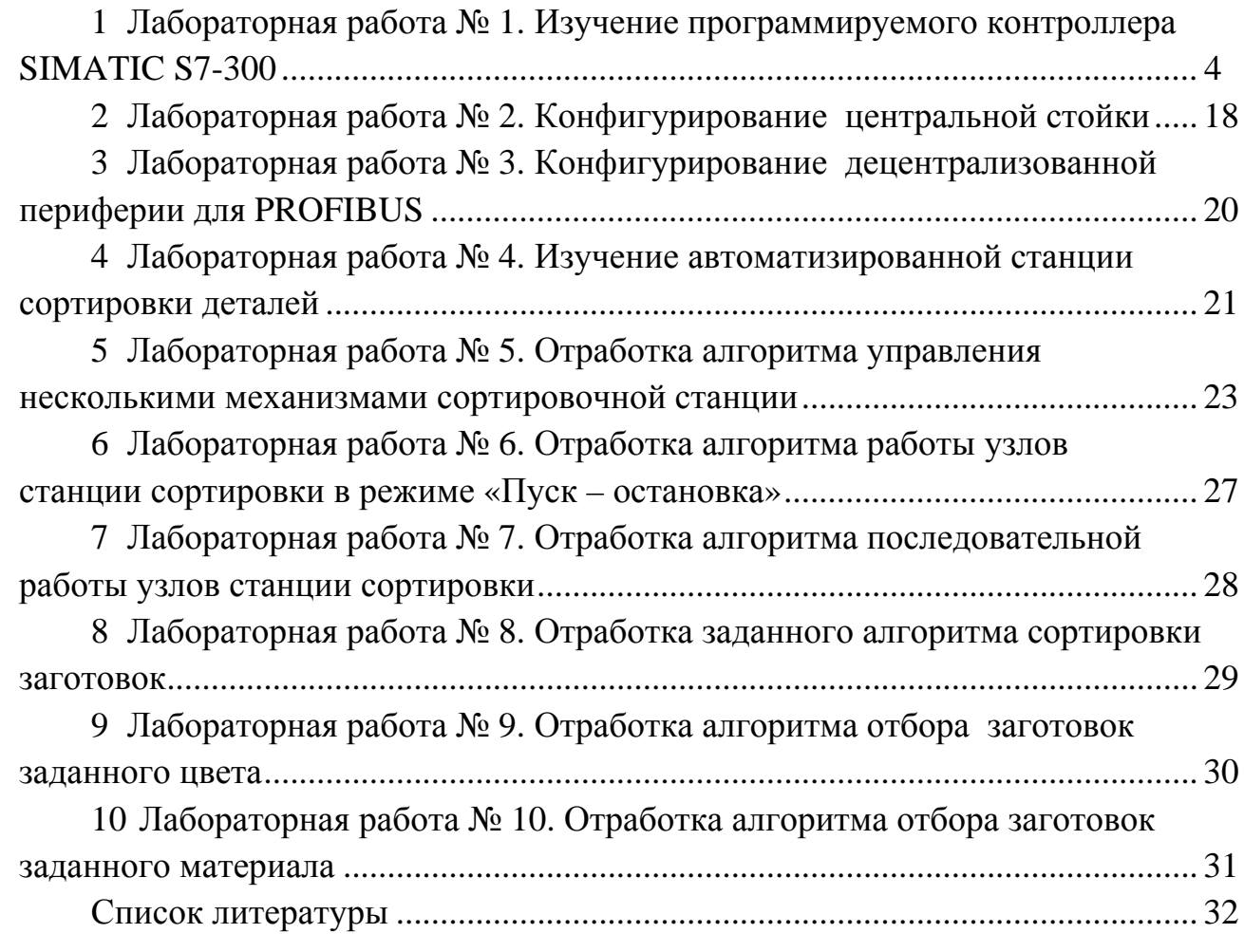

### **1 Лабораторная работа № 1. Изучение программируемого контроллера SIMATIC S7-300**

Цель работы:

– ознакомление с назначением и элементным составом программируемого контроллера SIMATIC S7-300;

– ознакомление с рабочими характеристиками центрального процессорного устройства CPU 313C-2 DP;

– изучение основ создания пользовательских программ для контроллера S7-300 в среде программирования STEP 7 на языке «контактный план» (LAD);

– получение навыков подключения CPU 313C-2 DP к персональному компьютеру и загрузки пользовательской программы.

### *1.1 Назначение, область применения, элементный состав контроллера SIMATIC S7-300*

Программируемый логический контроллер (ПЛК) S7-300 представляет собой цифровое вычислительное устройство, предназначенное для решения задач управления технологическими процессами в реальном масштабе времени с высокими требованиями к скорости обработки информации и малому времени реакции.

S7-300 находит применение для автоматизации машин специального назначения, текстильных и упаковочных машин, машиностроительного оборудования, оборудования для производства технических средств управления и электротехнического оборудования, в системах автоматизации судовых установок и систем водоснабжения и т. д.

S7-300 имеет модульную конструкцию (рисунок 1.1) и позволяет использовать в своем составе:

 стойки (Racks) – служат для размещения модулей и соединения их между собой;

 блок питания (Power Supply, PS) – обеспечивает подачу электроэнергии к внутренним устройствам от сети переменного или постоянного тока;

 центральное процессорное устройство (Central Processing Unit, CPU) – хранит и обрабатывает программу пользователя. В зависимости от степени сложности решаемых задач в программируемом контроллере могут использоваться более 20 типов центральных процессоров;

 интерфейсные модули (Interface Modules, IM) – соединяют стойку с другой стойкой;

 сигнальные модули (Signal Modules, SM) – предназначенны для ввода и вывода дискретных и аналоговых сигналов;

 функциональные модули (Function Modules, FM) – интеллектуальные модули, оснащенные встроенным микропроцессором и способные выполнять сложные задачи автоматического регулирования, позиционирования, скоростного счета, управления перемещением и т. д. независимо от CPU;

- коммуникационные процессоры (Communications Processors,  $CP$ ) - устанавливают соединения со вспомогательными сетями (подсетями): AS-Interface, PROFIBUS, Industrial Ethernet, PROFINET и системах PtP связи.

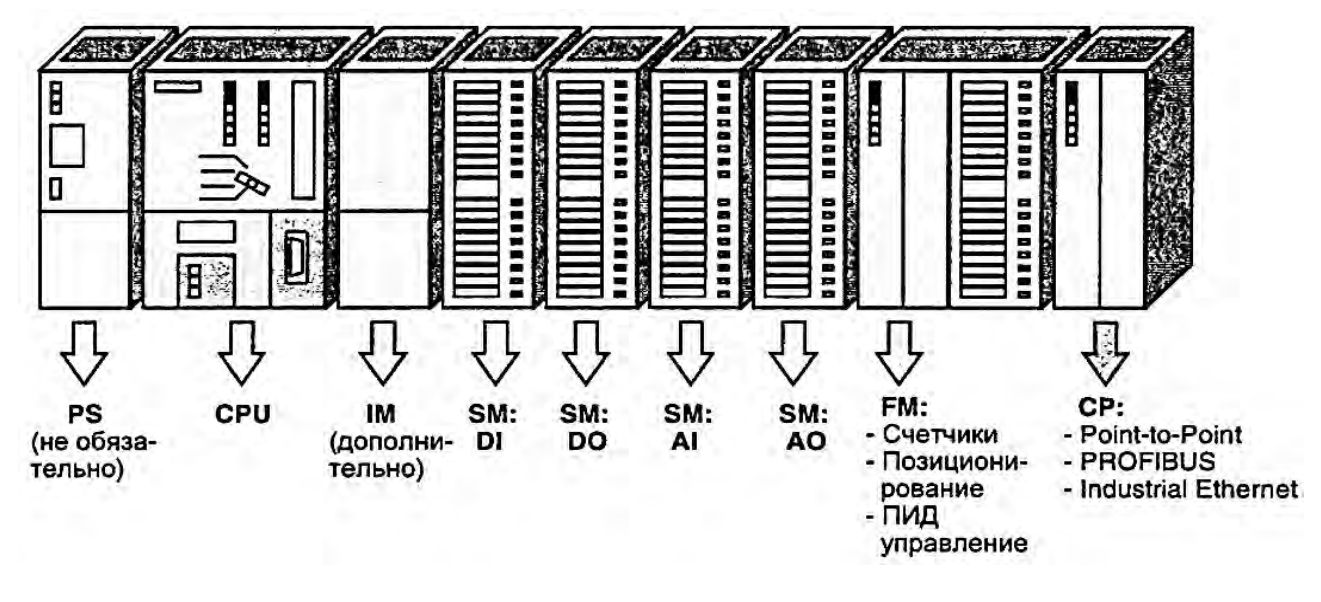

Рисунок 1.1 - Конфигурация ПЛК SIMATIC S7-300

Чтобы контроллер S7-300 начал функционировать, в память его CPU необходимо загрузить прикладную программу, разработанную в среде программирования STEP 7.

Рабочий процесс контроллера заключается в опросе выходных сигналов датчиков, их обработке в соответствии с прикладной программой и выдаче управляющих сигналов на исполнительные устройства системы управления.

### 1.2 Области памяти СРU

В системах SIMATIC S7 распределенный вход/выход (I/O) является интегрированной частью системы. CPU с его различными областями памяти формирует аппаратную основу для обработки пользовательских программ.

#### Пользовательская память

На рисунке 1.2 показаны области памяти CPU, важные для программы. Сама пользовательская программа находится в двух областях, которые называются загрузочная память и рабочая память.

Загрузочная память может быть интегрированной в CPU или подключаемой (plugin) картой памяти. Вся программа пользователя, включая конфигурационные данные, располагается в загрузочной памяти.

Рабочая память представляет собой высокоскоростную RAM, полностью встроенную в CPU. Рабочая память содержит связанные части пользовательской программы; в основном это программный код и пользовательские данные.

Программирующее устройство (программатор) переносит всю программу, включая данные конфигурации, в загрузочную память. Затем операционная система CPU копирует программный код и пользовательские данные в рабочую память. При обратной загрузке программы в программирующее устройство выбранные из загрузочной памяти блоки дополняются текущими значениями адресов данных из рабочей памяти.

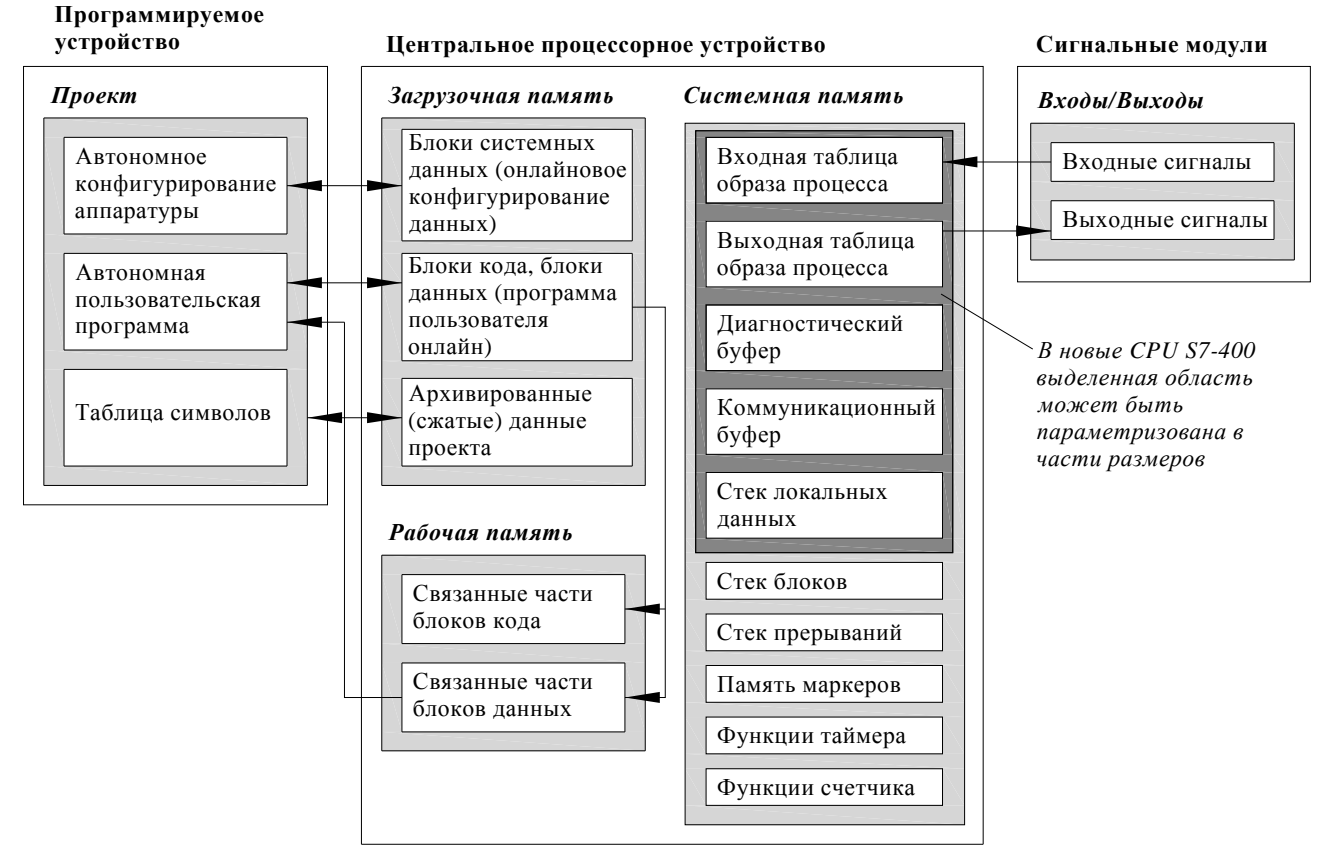

Рисунок 1.2 - Области памяти CPU

Если загрузочная память состоит из RAM, для хранения программы пользователя требуется резервная батарея. Там, где загрузочная память реализована как интегрированная EEPROM или подключаемая карта флеш-памяти EPROM, СРU может работать без резервной батареи.

В состав загрузочной памяти CPU 3xxIFM входят RAM- и EEPROM-компоненты. Программа перемещается и тестируется в памяти RAM, а затем посредством команды меню протестированная программа может храниться в интегральной (встроенной) памяти EEPROM, защищенной от сбоев питания.

CPU S7-300 (за исключением CPU 318) снабжены встроенной загрузочной памятью RAM, способной хранить всю программу. Карту флеш-памяти EPROM можно использовать в качестве носителя данных или защищенной от сбоев электропитания среды хранения для программы пользователя.

В \$7-300 текущие значения частей пользовательской памяти (блоки данных – data blocks) и системной памяти (память меркеров, таймеры и счетчики) могут храниться на энергонезависимом элементе памяти. Таким образом, можно сохранить и обезопасить данные в случае сбоя питания без резервного источника питания.

#### Системная память

Системная память (system memory) содержит адреса (переменные), к которым обращаются в программе. Адреса объединены в области (области адресов), которые содержат определяемое центральным процессорным устройством количество адресов. Адреса могут быть, к примеру, входами, используемыми для сканирования сигнального состояния переключателей мгновенного контакта (кнопок) и переключателей ограничения (конечных выключателей), и выходами, которые можно задействовать для управления контакторами и лампами.

Системная память CPU содержит следующие области адресов:

- входы (Inputs, I) - являются образом («образом процесса») модулей цифрового входа;

- выходы (Outputs, Q) - являются образом («образом процесса») модулей цифрового выхода;

- память меркеров (Bit memory, M) - хранит информацию, доступную всей программе:

- таймеры (Timers, T) - это ячейки памяти, используемые для реализации интервалов ожидания и мониторинга;

- счетчики (Counters, C) – это организуемые на программном уровне ячейки памяти, используемые для ведения счета по возрастанию и убыванию;

- временные локальные данные (Temporary local data, L). Ячейки памяти, используемые в качестве динамических промежуточных буферов во время обработки блоков. Временные локальные данные расположены в L-стеке, которые динамически используются CPU во время выполнения программы.

### 1.3 Рабочие характеристики CPU 313C-2 DP

Основными отличительными особенностями **CPU** 313C-2  $DP$ (рисунок 1.3) являются:

- микропроцессор: 100 нс на выполнение логической операции с битами;

- загружаемая память в виде микрокарты памяти (ММС) емкостью до 8 Мбайт: сохранение программы и данных, опциональное сохранение архива полного проекта Step 7 с символьными таблицами и комментариями, опциональное сохранение архивов данных и рецептурных данных;

- необслуживаемое сохранение резервной копии данных: при перебоях в питании контроллера центральный процессор автоматически сохраняет текущие данные и использует их после восстановления напряжения питания;

- встроенный МРІ интерфейс: программирование/диагностика/обслуживание/построение простейших сетевых структур, скорость передачи данных -187,5 Кбит/с. Объединение до 16 центральных процессоров SIMATIC S7, поддержка механизма передачи глобальных данных;

- интерфейс PROFIBUS DP: интерфейс ведущего или ведомого DP-устройства для работы в системах распределенного ввода-вывода. С точки зрения

пользователя системы локального и распределенного ввода-вывода полностью идентичны. Для них используются одинаковые способы конфигурирования, адресации и программирования;

- встроенный переключатель режимов работы (RUN/ STOP/ MRES);

- парольная защита: обеспечивает защиту программы от несанкционированного доступа;

- диагностический буфер: в буфере сохраняется 100 последних сообщений об отказах и прерываниях. Содержимое буфера используется для анализа причин, вызвавших остановку центрального процессора;

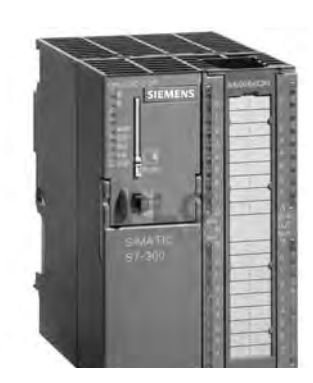

Рисунок 1.3 - Внешний вид CPU 313C-2 DP

- часы реального времени: все диагностические сообщения могут снабжаться отметками даты и времени;

- встроенные коммуникационные функции: РС/ОР функции связи, стандартные и расширенные (клиент и сервер) S7-функции связи;

– набор встроенных входов и выходов: 16 дискретных входов 24 В и 16 дискретных выходов 24 В/0,5 А. Все входы могут использоваться для приема сигналов аппаратных прерываний;

- гибкое расширение: система локального ввода-вывода, обслуживающая до 31 сигнального, функционального и коммуникационного модуля S7-300 (4-рядная конфигурация);

- рабочая память RAM: встроенная 128 Кбайт для программы и данных; энергонезависимая память для сохранения блоков данных 64 Кбайт;

- встроенные технологические функции: три скоростных счетчика (до 30 кГц) с компараторами и входами для непосредственного подключения инкрементальных датчиков (24 В); три измерителя частоты следования импульсов частоты (до 30 кГц) или скорости и т. д. (принцип действия: подсчет количества импульсов за опорный промежуток времени); три импульсных выхода для работы в режиме частотно- или широтно-импульсной модуляции, до 2,5 кГц; входы прерываний (все дискретные входы): фиксация импульсных сигналов аппаратных прерываний и обеспечение минимального времени реакции на эти сигналы.

### 1.4 Подключение CPU 313C-2 DP

Элементы управления и индикации CPU 313C-2 DP показаны на рисунке 1.4.

Назначение встроенных дискретных входов и выходов CPU 313C-2 DP показано на рисунке 1.5 [5]. Дискретные входы предназначены для приема входных бинарных сигналов, как правило, от датчиков и их последующей обработки. Модули дискретных выходов предназначены для подачи управляющих бинарных сигналов на исполнительные механизмы или промежуточные реле.

Подключение дискретных входных и выходных сигналов к контроллеру показано на рисунке 1.6 [5].

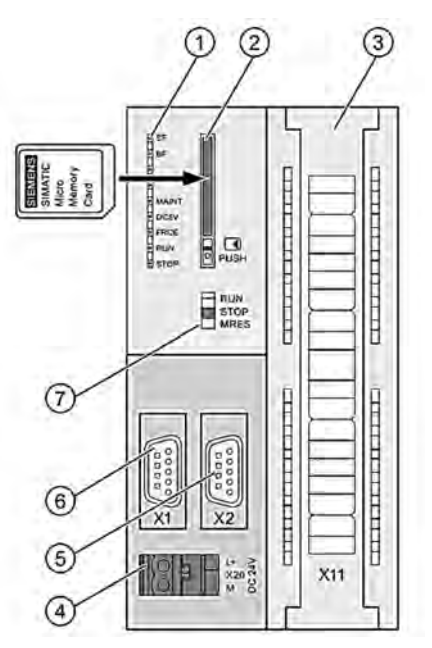

 $1$  - индикаторы состояния и ошибок; 2 - гнездо для платы микропамяти (ММС), включая выбрасыватель; 3 – клеммы встроенных входов и выходов; 4 – разъем для блока питания; 5 – 2-й интерфейс X2 (DP); 6 – 1-й интерфейс X1 (MPI); 7 – переключатель режимов работы

Рисунок 1.4 - Элементы индикации и управления CPU-313C-2 DP

Электрические параметры дискретных входов и выходов CPU приведены в таблицах 1.1 и 1.2.

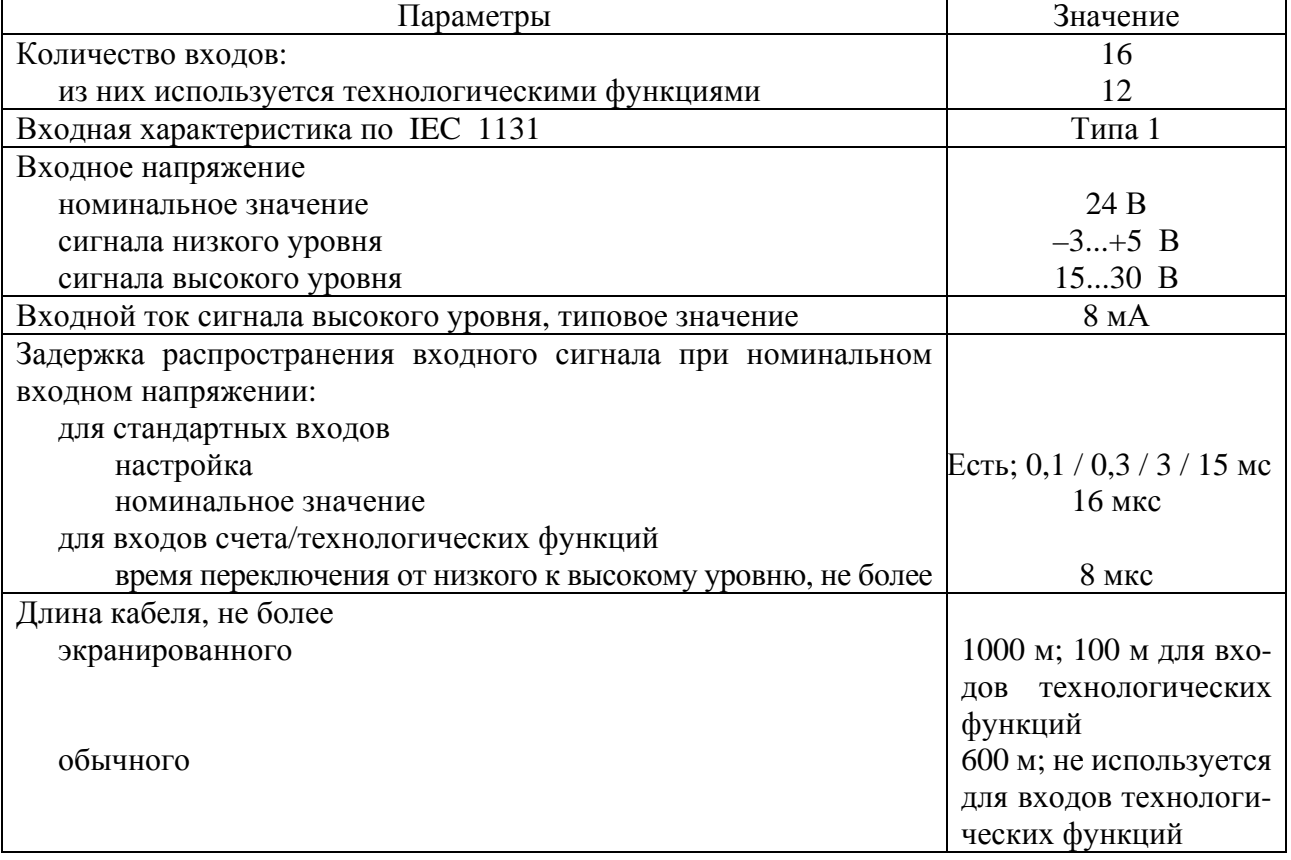

Таблица 1.1 - Основные электрические параметры дискретных входов CPU 313C-2 DP

| Параметры                                              | Значение           |
|--------------------------------------------------------|--------------------|
| Количество выходов:                                    | 16                 |
| из них импульсных                                      | 3                  |
| Защита от коротких замыканий:                          |                    |
| порог срабатывания, типовое значение                   | Есть; 1 А          |
| Ограничение коммутационных перенапряжений              | $U_{L+} - 48$ B    |
| Ламповая нагрузка, не более                            | 5B                 |
| Подключение дискретного входа в качестве нагрузки      | Возможно           |
| Выходное напряжение сигнала высокого уровня, не менее  | $U_{L+} - 0.8 B$   |
| Выходной ток                                           |                    |
| сигнала высокого уровня, номинальное значение          | 500 MA             |
| сигнала высокого уровня, допустимый диапазон изменений | 5 MA0,6 A          |
| сигнала низкого уровня, не более                       | $0.5$ MA           |
| Частота переключения выходов, не более                 |                    |
| при активной нагрузке                                  | $100 \Gamma$ ц     |
| при индуктивной нагрузке                               | $0,5 \mathrm{L}$ ц |
| при ламповой нагрузке                                  | 100 Гц             |
| для импульсных выходов при активной нагрузке           | $2,5 \text{ кГц}$  |
| Сопротивление нагрузки                                 | 48 Ом 4кОм         |
| Длина кабеля, не более                                 |                    |
| экранированного                                        | 1000 <sub>M</sub>  |
| обычного                                               | 600 <sub>M</sub>   |

Таблица 1.2 – Основные электрические параметры дискретных выходов CPU 313C-2 DP

Питание контроллера осуществляется от блока питания стабилизированным напряжением 24 В.

Соединение контроллера с компьютером осуществляется посредством адаптера MPI(DP)/USB.

### 1.5 Программирование ПЛК

Программирование ПЛК осуществляется в программном пакете Step 7. На компьютере должен быть установлен пакет Step 7 v.5.3 Professional. Данный пакет позволяет писать программы на языках программирования: контактный план, функциональный план или список операторов для станций SIMATIC S7-300.

Для активации основного окна программы необходимо запустить программу «SIMATIC Manager». SIMATIC Manager [Администратор SIMATIC] - это центральное окно, которое становится активным при запуске Step 7. По умолчанию запускается мастер Step 7 Wizard, который оказывает помощь при создании проекта. После запуска программы появится окно, показанное на рисунке 1.7.

Чтобы перейти к следующему диалоговому окну, следует щелкнуть кнопку Next [Дальше]. На следующем этапе (рисунок 1.8) необходимо выбрать процессор (CPU), для которого создается программа. В представленном стенде установлен процессор CPU 313C-2 DP. Следует выбрать его и нажать Next.

# X11 of the CPU 313C-2 PtP, CPU 313C-2 DP<br>X12 of the CPU 313C, CPU 314C-2 PtP, CPU 314C-2 DP, CPU 314C-2 PN/DP

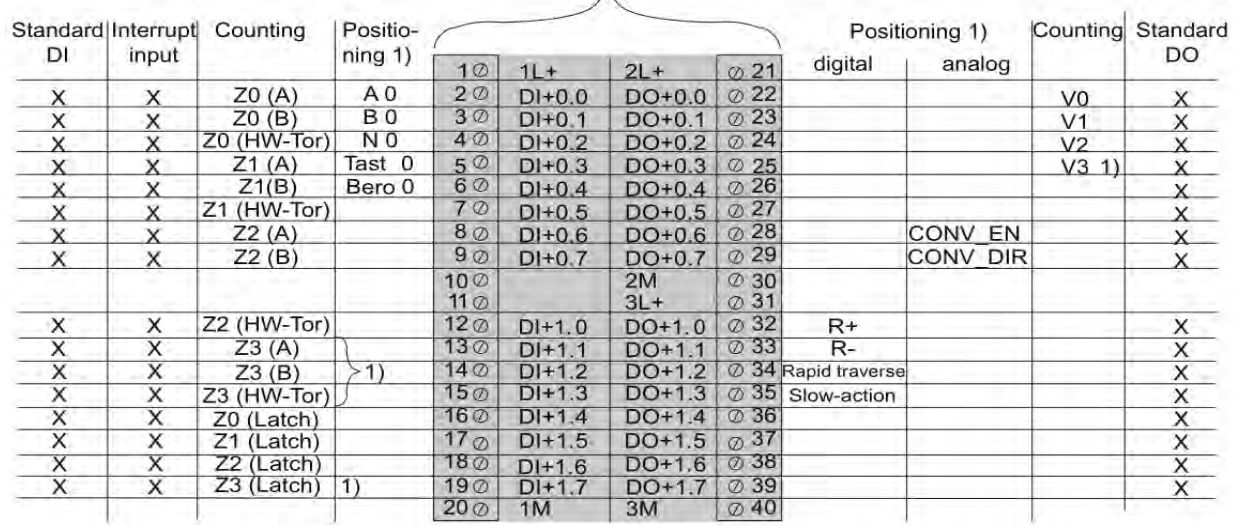

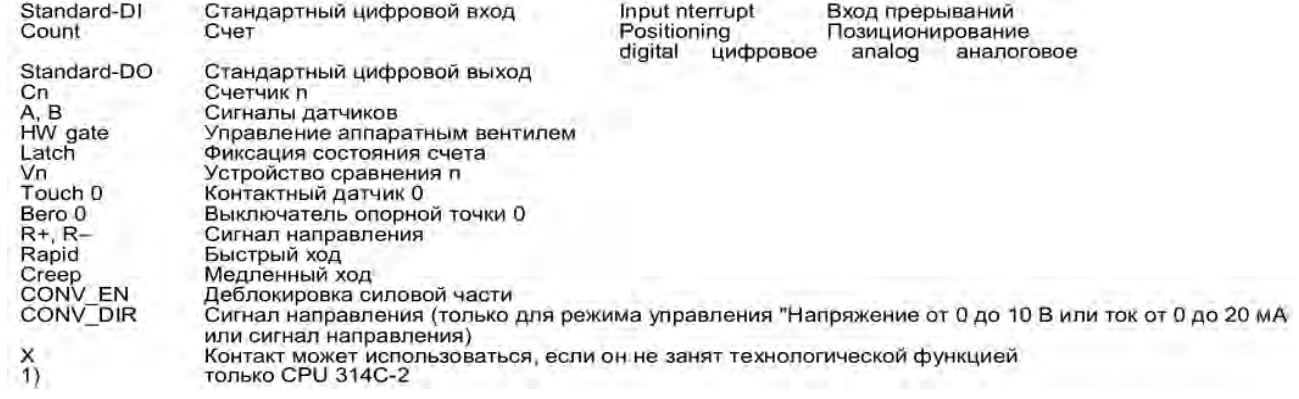

Рисунок 1.5 – Назначение встроенных дискректных входов и выходов (штекеры X1 и Х2) CPU 313C-2 DP

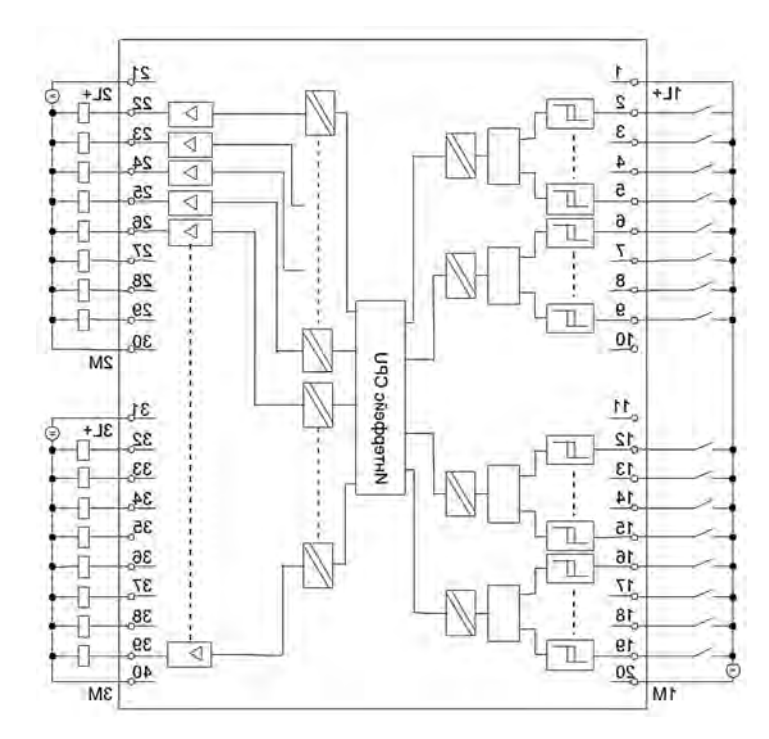

Рисунок 1.6 – Электрическая схема подключения дискретных входов и выходов CPU 313C-2 DP

×.

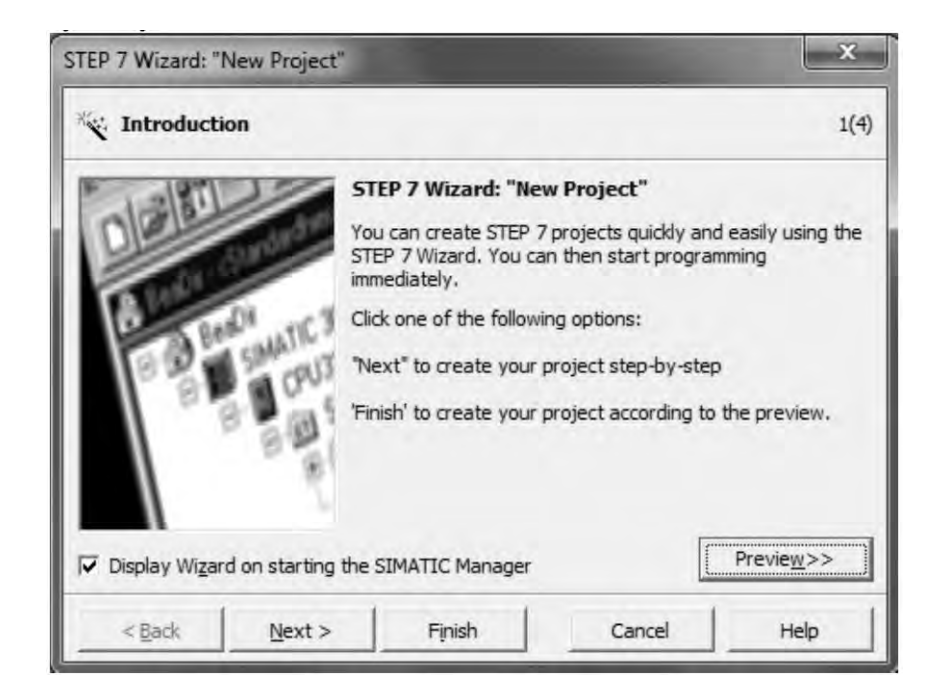

Рисунок 1.7 – Окно мастера STEP 7 (STEP 7 Wizard)

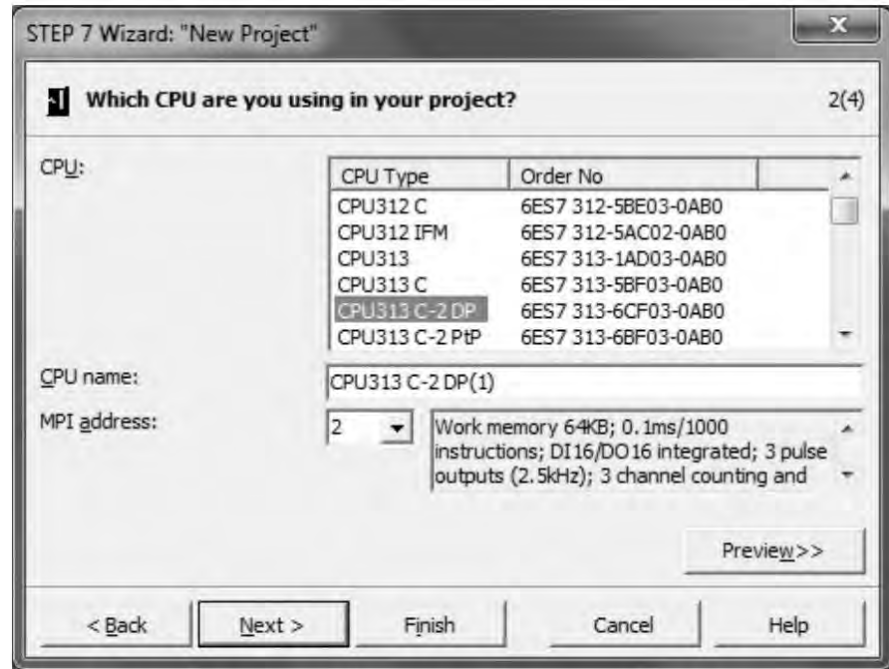

Рисунок 1.8 – Окно выбора процессора в STEP 7 Wizard

Теперь необходимо выбрать язык, на котором будет создаваться программа, – нужно выбрать LAD и нажать Next (рисунок 1.9).

На последнем этапе необходимо дать название проекту в поле Project name и нажать кнопку Finish. После этого Simatic Manager создаст проект, внешний вид которого показан на рисунке 1.10.

Для того чтобы посмотреть абсолютные адреса, которые допустимы для данного контроллера, следует нажать левую клавишу мыши в структуре проекта на раздел SIMATIC 300 Station и дважды нажать левую клавишу мыши в правой панели на папку Hardware. Откроется окно, представленное на рисунке 1.11.

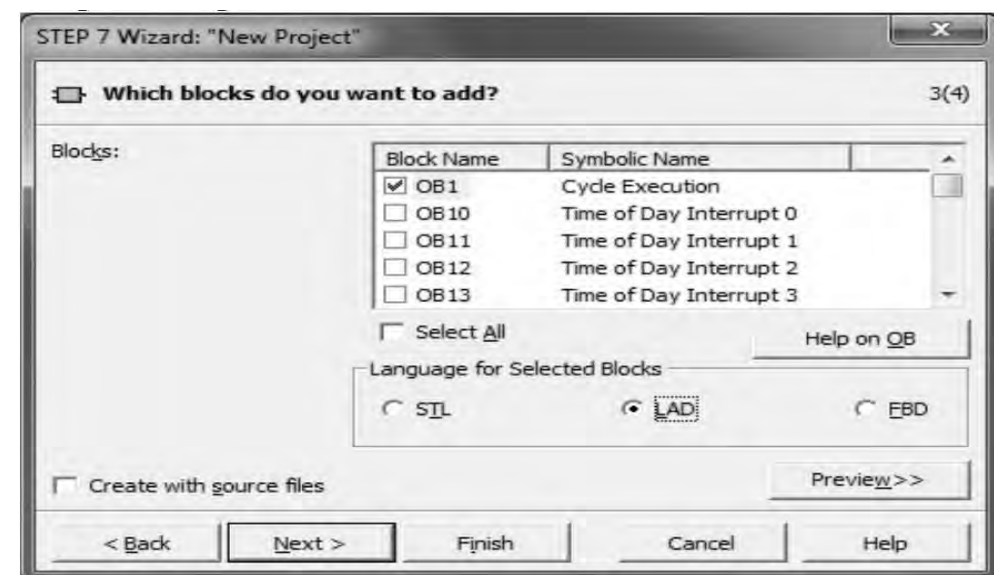

Рисунок 1.9 – Окно выбора языка программирования

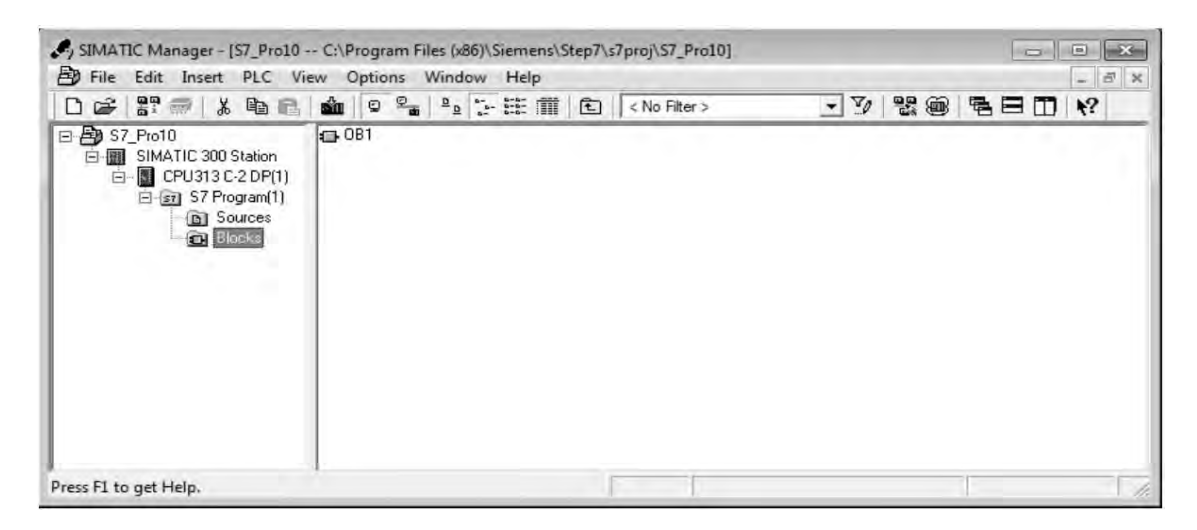

Рисунок 1.10 – Структура проекта в SIMATIC Manager

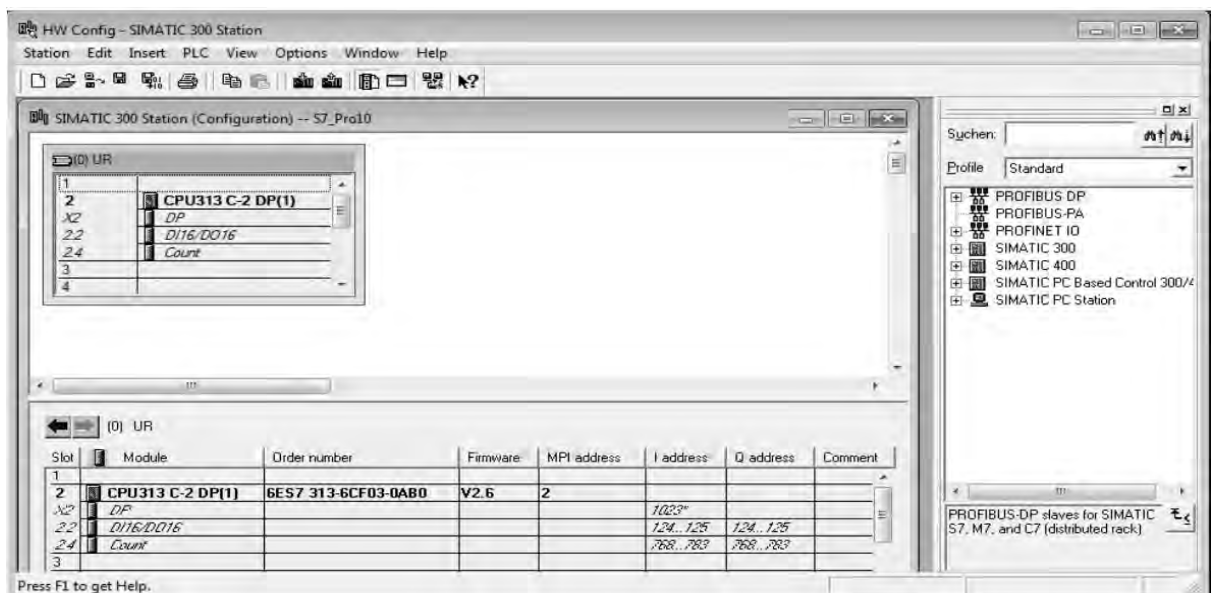

Рисунок 1.11 – Конфигурирование аппаратуры

В этом окне можно производить конфигурирование стойки, т. е. производить выбор аппаратуры. Программа сама поможет верно поместить необходимое оборудование на стойку. Данные процессора можно посмотреть в нижней части окна. Итак, в процессоре есть 16 цифровых входов и 16 цифровых выходов (DI16/DO16) с адресами 124.х–125.х (I address) и 124.х–125.х (Q address) соответственно. Count – это адреса, используемые технологическими функциями для скоростного счета, измерения частоты, ШИМ. Данные технологические функции используют цифровые входы и выходы, а в указанных адресах содержатся результаты их работы. Если нажать левую клавишу мыши на соответствующие входы/выходы, можно произвести их конфигурирование, но достаточно существующих значений по умолчанию. Следует закрыть окно конфигурирования аппаратуры и вернуться обратно в главное окно программы.

Создадим простейшую программу и посмотрим, как создаются программы в Step 7. Для начала кликните в древе проектов на папку Blocks, а затем в правой панели дважды кликните на блок OB1; откроется окно, показанное на рисунке 1.12. Кнопки программы имеют интуитивно понятное значение и всплывающие подсказки. Создайте программу, внешний вид которой показан на рисунке 1.13. Кнопки, которые понадобятся при создании программы, обведены. Сохраните проект и произведите загрузку программы в ПЛК.

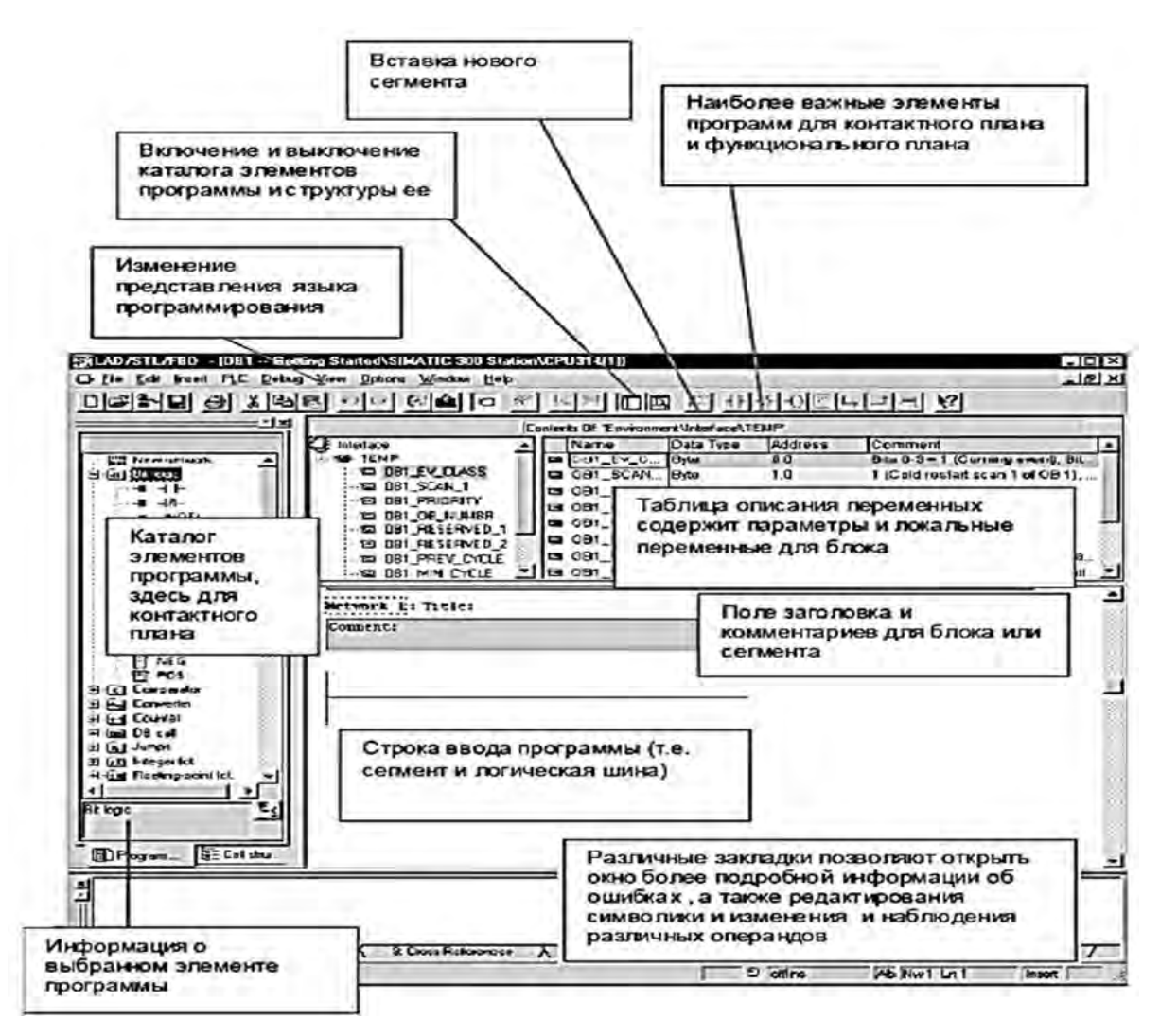

Рисунок 1.12 – Окно редактора блоков

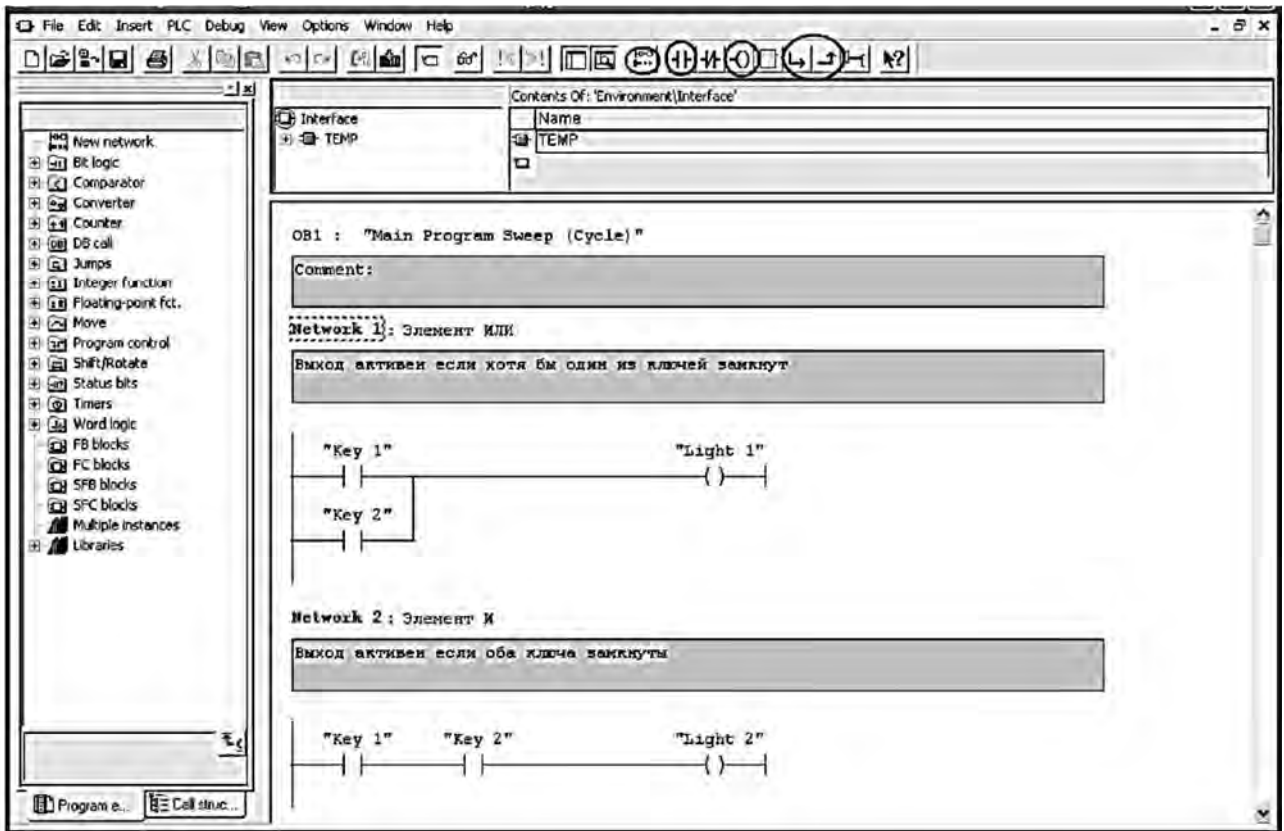

Рисунок 1.13 – Внешний вид программы

### *1.6 Загрузка программы в программируемый контроллер*

Порядок включения контроллера и загрузки программы описан в таблице 1.3.

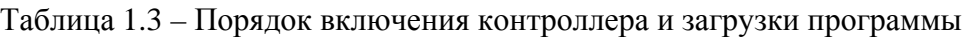

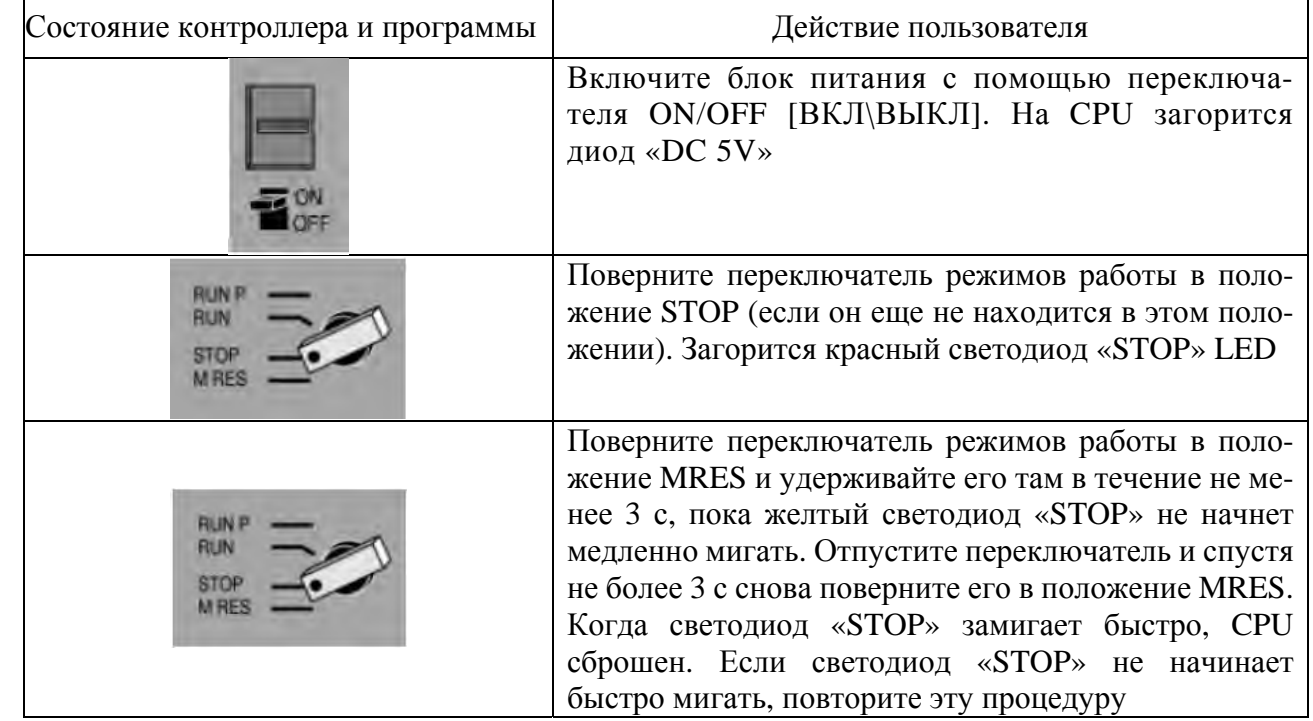

Электронная библиотека Белорусско-Российского университета

http://e.biblio.bru.bv/

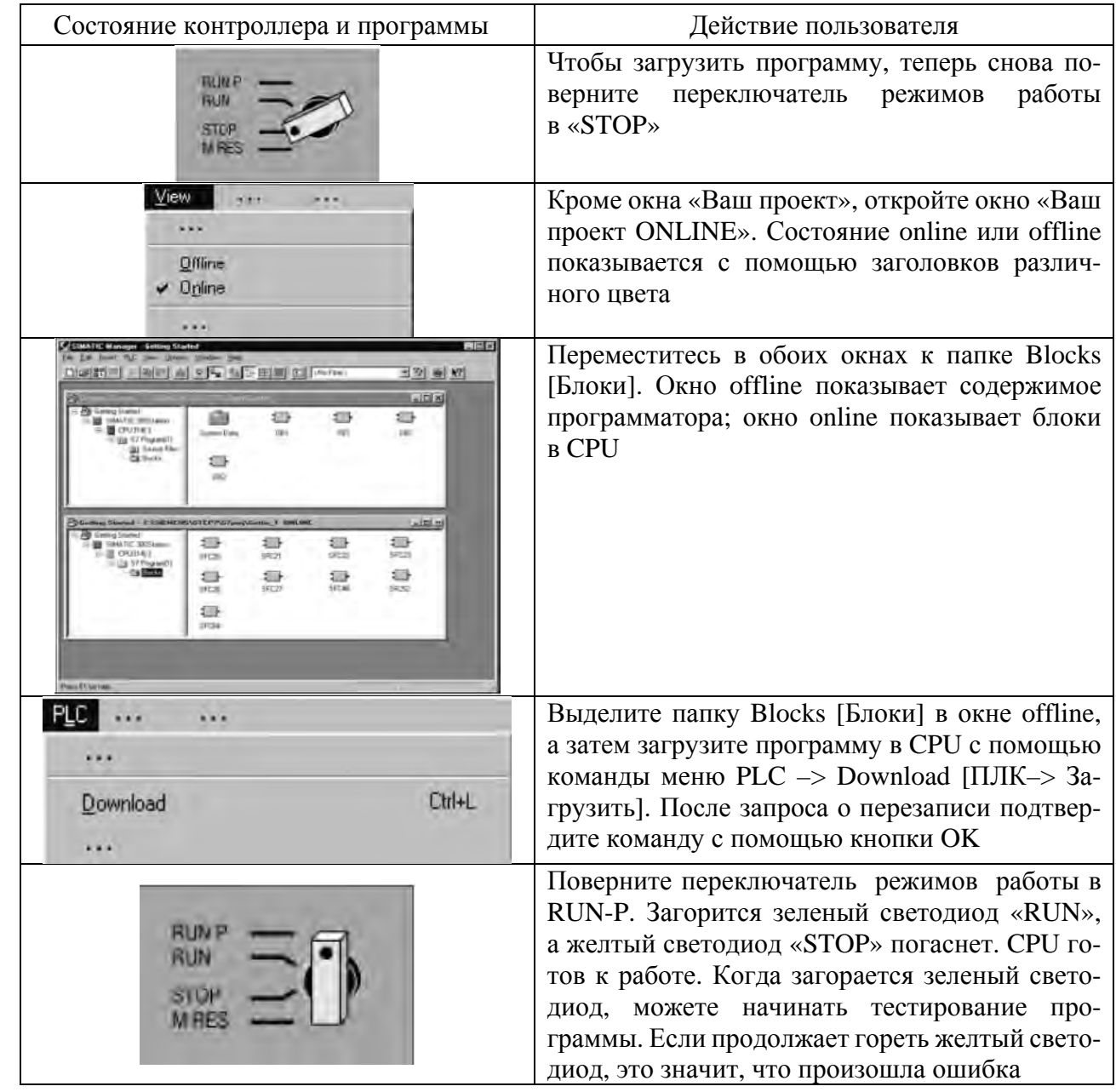

Для возможности наблюдения и отладки программы нажмите кнопку в окне открытого блока OB1. Включите ключ I 124.0, и на экране программы появится картинка, подобная представленной на рисунке 1.14. В данный момент времени включен один ключ и соответственно логике программы горит лампочка на выходе Q 124.0. Поэкспериментируйте с программой, чтобы понять, как работает Step 7. Следует отметить, что присвоение имени входам/выходам в таблице символов вовсе не обязательно, можно вводить непосредственно абсолютный адрес. Нажмите на кнопку • редактора блоков, и имена заменятся абсолютными адресами. Если при вводе адреса нажать Ctrl + Space, Step 7 предложит выбрать имена, имеющиеся в таблице символов.

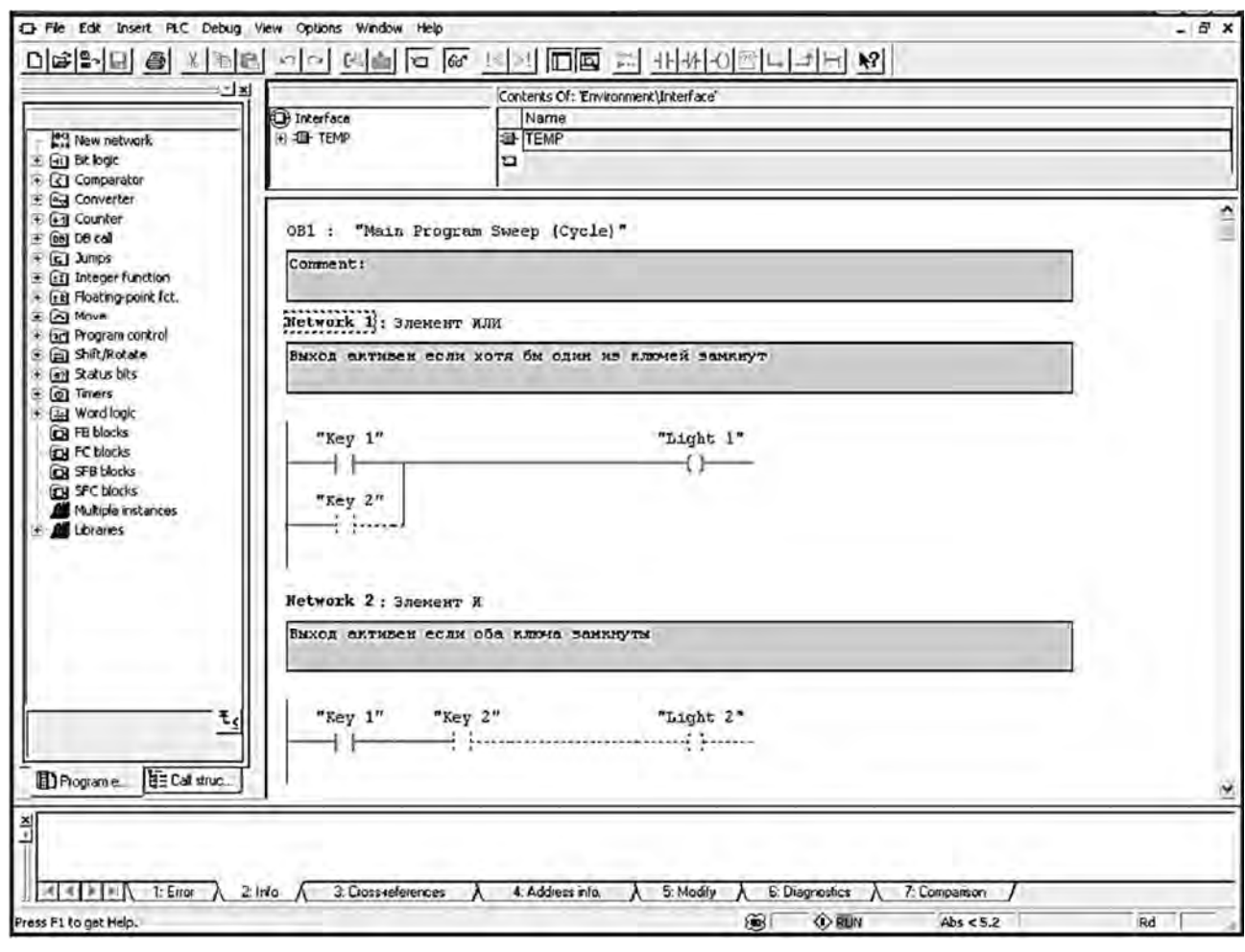

Рисунок 1.14 – Отладка программы

### *Содержание отчета*

1 Название и цель работы.

2 Функциональная схема контроллера SIMATIC S7-300.

3 Электрическая схема подключения CPU 313C-2 DP.

4 Список используемых входов и выходов их символьные обозначения и абсолютные адреса.

5 Программа на языке LAD.

### *Контрольные вопросы*

1 Каково назначение программируемого логического контроллера SIMATIC S7-300?

2 Перечислите основные компоненты контроллера SIMATIC S7-300, расскажите об их функциональном назначении.

3 Объясните назначение дискретных входных и выходных выводов CPU 313C-2 DP.

4 Объясните элементный состав памяти CPU 313C-2 DP.

5 Перечислите основные этапы создания пользовательской программы и ее загрузки в контроллер SIMATIC S7-300.

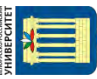

http://e.biblio.bru.bv/

Электронная библиотека Белорусско-Российского университета

### 2 Лабораторная работа № 2. Конфигурирование центральной стойки

Цель занятия: освоение методов конфигурирования центральной стойки при создании программ управления технологическим процессом.

#### 2.1 Необходимые теоретические сведения

Создание аппаратной части начинается с добавления стойки (Rack), которая находится в соответствующем каталоге.

Например, при создании станции SIMATIC 300 необходимо открыть каталог элементов SIMATIC 300 и из папки Rack-300 добавить элемент Rail. Добавление можно производить либо двойным щелчком, либо перетаскиванием по технологии «drag & drop».

Основное правило. Модули должны располагаться друг за другом без пропусков. Например, стойка 0:

- слот 1: только блок питания (например, 6E57 307-...) или пустой;

- слот 2: только СР11 (например, 6Е57 314-...);

- слот 3: интерфейсный модуль (например, 6E57 360-.../361-...) или пустой;

- слоты с 4 по 11: сигнальные или функциональные модули, коммуникационные процессоры или пустые.

### 2.2 Порядок выполнения работы

1 Запустить программу SIMATIC Manager, создать проект для CPU 314-2 DP и блоками ввола вывола и с олним блоком ОВ1.

2 Используя программу Hardware, произвести конфигурирование аппаратной части проекта, выполнив установку модулей, указанных в таблице 2.1 в соответствии с вариантом задания.

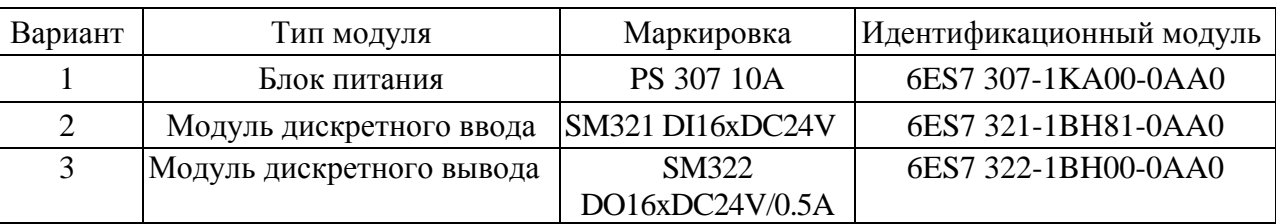

Таблица 2.1 - Параметры конфигурирования центральной стойки

3 Используя созданную конфигурацию проекта, выполнить следующие настройки параметров:

- установить алрес ШПУ в сети МРІ равным 4:

- запретить старт CPU при различии текущей (определяемо ОС) и заданной конфигурации;

- установить максимальное время для получения сообщения о готовности модулей и передачи параметров в модули равным 700 мс;

- установить максимальное время цикла (250 мс);

- установить коэффициент увеличения времени цикла за счет коммуникационной нагрузки равным 30 %;

- активировать и задать адрес байта синхронизации равным МВ10;
- установить следующие значения для реманентной памяти:
	- а) меркеры МВ0-МВ10;
	- б) счетчики С0-С10;
	- в) таймеры Т0-Т4;
- компенсировать отставание системных часов 4 с за сутки;
- разрешить доступ к параметрам только для чтения;

- выполнить изменение адресов входных и выходных модулей таким образом, чтобы адреса начинались с 124 и были непрерывны для всех модулей.

- 4 Выполнить проверку созданной конфигурации на корректность.
- 5 Загрузить конфигурацию в симулятор контроллера.

6 Проверить работу байта синхронизации, написав программу, выполняющую мигание контрольной лампы в зависимости от входного сигнала (1, 2, 3) с частотой 0,5; 1 и 2 Гц.

7 Подключившись к контроллеру, считать его конфигурацию и проверить ее на соответствие каталогу.

### Содержание отчёта

1 Цель практического занятия.

- 2 Перечень оборудования.
- 3 Созданная конфигурация.
- 4 Конфигурация, считанная с ПЛК.
- 5 Вывод по работе.

### Контрольные вопросы

- 1 Перечислите основные параметры ПЛК S7-300.
- 2 Какова область применения ПЛК S7-300?
- 3 Какая последовательность работы при конфигурировании ПЛК?
- 4 Как выполнить изменение адреса МРІ и адресов модулей входа и выхода?
- 5 Каково назначение модулей расширения?
- 6 Могут ли входные и выходные модули иметь одинаковые адреса?

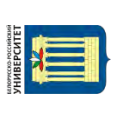

#### Лабораторная работа Конфигурирование  $3<sup>1</sup>$  $N_2$  3. децентрализованной периферии для PROFIBUS

Цель работы: освоение методов составления и редактирования программ управления с использованием типовых логических элементов.

#### 3.1 Теоретические сведения

Системы автоматизации с обычной конфигурацией имеют кабельные соединения с датчиками и исполнительными устройствами, вставленные непосредственно в модули ввода/вывода центрального программируемого логического контроллера. Это часто означает использование значительного количества проводки.

Используя децентрализованную конфигурацию, можно существенно сократить количество используемой проводки, помещая модули ввода и вывода вблизи датчиков и исполнительных устройств.

Связь между программируемым логическим контроллером, модулями ввода/ вывода и полевыми устройствами осуществляется с помощью PROFIBUS DP.

#### 3.2 Порядок выполнения работы

1 Запустить программу SIMATIC Manager, создать проект для CPU 313C-2 DP с сетью PROFIBUS, блоками ввода-вывода и с одним блоком OB1.

2 Используя программу Hardwar, выполнить конфигурирование мастер-системы DP.

3 Используя программу Hardwar, осуществить конфигурирование аппаратной части проекта, выполнив установку следующих модулей децентрализованной периферии (таблица 3.1) в соответствии с вариантом задания.

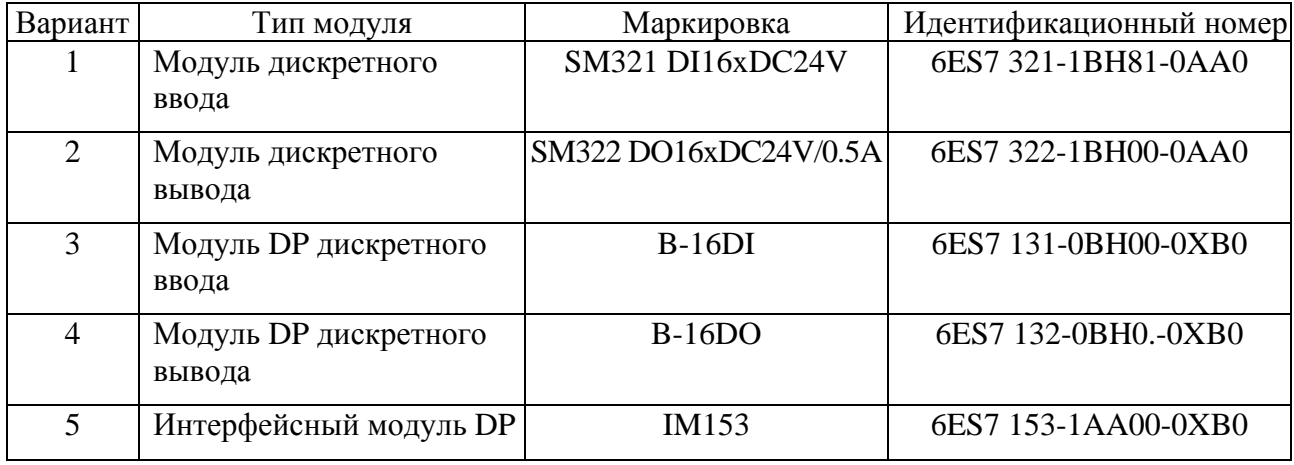

Таблица 3.1 - Параметры конфигурирования аппаратуры

4 Используя созданную конфигурацию проекта, изменить адреса входных и выходных модулей таким образом, чтобы они начинались с 124 и были непрерывны для всех модулей DP.

5 Выполнить проверку созданной конфигурации на корректность и сохранить ее.

6 Загрузить конфигурацию в симулятор контроллера.

7 Написать программу, выполняющую считывание состояния входов модуля DP дискретного ввода B-16DI и мигания контрольных ламп, подключенных к модулю дискретного вывода SM322 интерфейсного модуля DP IM153 в зависимости от входного сигнала (1, 2, 3) с частотой 0,5; 1 и 2 Гц.

8 Подключившись к контроллеру установки с децентрализованной периферии, считать его конфигурацию и определить адреса всех модулей.

### Содержание отчета

- 1 Цель работы.
- 2 Перечень оборудования.
- 3 Описание созданной конфигурации аппаратуры.
- 4 Конфигурация, считанная с ПЛК.
- 5 Вывод по работе.

### Контрольные вопросы

1 Перечислите основные параметры ПЛК S7-300.

2 В каких случаях оправдано применение децентрализованной периферии?

3 Какая последовательность работы при конфигурировании ПЛК с децентрализованной периферией?

4 Как выполнить изменение адреса МРІ и адресов модулей DP входа и выхода?

5 Могут ли входные и выходные модули DP иметь одинаковые адреса?

### 4 Лабораторная работа № 4. Изучение автоматизированной станции сортировки деталей

Цель работы: изучение назначения, устройства, алгоритма функционирования автоматизированной станции сортировки деталей фирмы FESTO.

### Порядок выполнения работы

1 Используя лабораторный стенд «Автоматизированная станция сортировки деталей фирмы FESTO» (рисунок 4.1) и [1], изучить:

- назначение автоматизированной станции сортировки деталей [1, с. 3];

- состав оборудования и принцип работы станции сортировки деталей [1, с. 3-8];

- технические средства управления станцией [1, с. 9-11];

- структурную схему и электрическую схему соединений системы управления станцией [1, с. 11-18];

– состав датчиков и исполнительных элементов станции сортировки [1, с. 18–19];

– базовый алгоритм управления станцией сортировки [1, с. 18–19].

2 Загрузить в контроллер программу с базовым алгоритмом управления, запустить на выполнение, наблюдать за процессом функционирования станции сортировки.

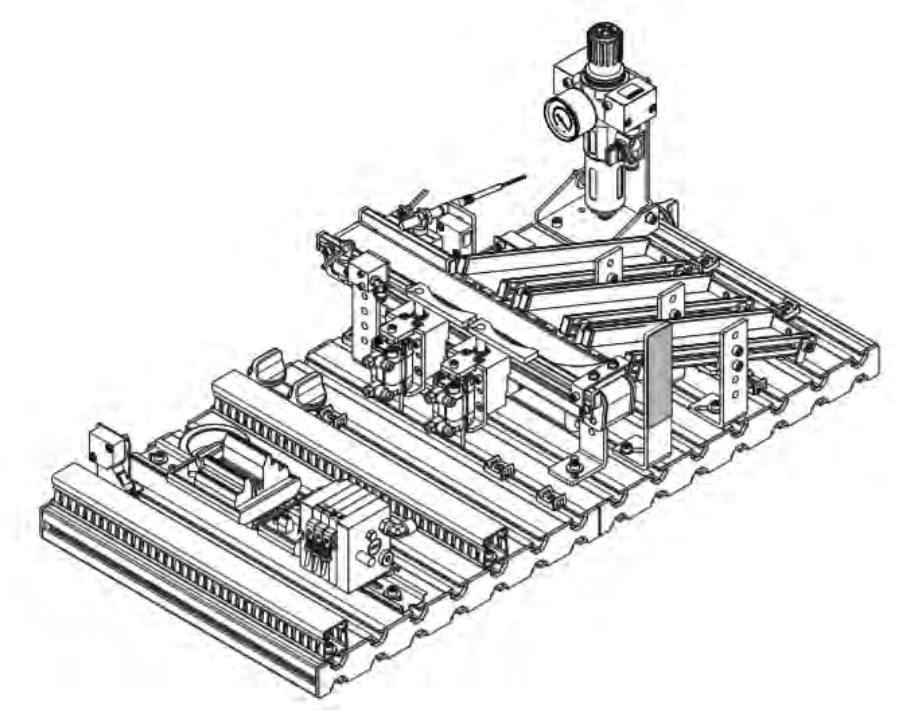

Рисунок 4.1 – Автоматизированная сортировочная станция FESTO

#### *Содержание отчета*

1 Цель работы.

2 Состав и функциональные возможности автоматизированной сортировочной станции FESTO.

3 Функциональная схема сортировочной станции.

4 Описание датчиков и исполнительных элементов сортировочной станции.

5 Алгоритм функционирования сортировочной станции FESTO и его описание.

### *Контрольные вопросы*

1 Для чего предназначена сортировочная станция FESTO?

2 Объясните устройство и принцип действия сортировочной станции FESTO.

3 Перечислите датчики и исполнительные устройства, используемые в конструкции сортировочной станции.

4 Объясните принципы работы датчиков и исполнительных устройств сортировочной станции.

5 Объясните алгоритм функционирования сортировочной станции FESTO.

### **5 Лабораторная работа № 5. Отработка алгоритма управления несколькими механизмами сортировочной станции**

Цель работы: приобретение навыков программирования последовательности работы поворотного механизма загрузки и выгрузки деталей при помощи команд управления контроллера.

#### *5.1 Задания к лабораторной работе*

В качестве исходных данных для выполнения заданий лабораторной работы используется учебный алгоритм управления станцией сортировки, приведенный на рисунке 5.1. Рабочий цикл запускается нажатием кнопки «Пуск». При нажатии кнопки «Пуск» происходит установка флага «Пуск», который сбрасывается нажатием кнопки «Стоп». Затем выполняется проверка наличия детали в зоне загрузки. Если деталь отсутствует, то происходит ожидание поступления детали. Если деталь находится в зоне загрузки, то включается электродвигатель ленточного конвейера и выполняется выдержка времени, равная 5 с. Часть указанного времени идет на перемещение детали от края конвейера до точки, где происходит определение цвета и материала детали. Оставшаяся часть времени используется для определения цвета (красная или черная деталь) и материала детали (с металлическим опылением и без него).

Если деталь красного цвета, то её нужно разместить в левом накопительном лотке. Для этого необходимо выдвинуть отклоняющее устройство. После этого нужно проверить, выдвинуто отклоняющее устройство или нет. Если отклоняющее устройство выдвинуто, то втягивается стопор и деталь перемещается в левый накопительный лоток.

Если деталь металлическая, то её нужно разместить в среднем накопительном лотке. Для этого необходимо выдвинуть отклоняющее устройство. Затем нужно проверить, выдвинуто отклоняющее устройство или нет. Если отклоняющее устройство выдвинуто, то втягивается стопор и деталь перемещается в средний накопительный лоток.

Если деталь черная, то её нужно разместить в правом накопительном лотке. Для этого необходимо втянуть стопор, и деталь перемещается в правый накопительный лоток.

Когда перемещаемая по конвейеру деталь достигнет накопительного лотка, следует осуществить переход станции в исходное состояние. Для этого нужно выключить электродвигатель конвейера, выдвинуть стопор и задвинуть выдвинутое отклоняющее устройство. После этого вновь проверяется наличие детали в загрузочной зоне станции сортировки.

Основной задачей данной лабораторной работы является проектирование и отладка пользовательской программы для контроллера SIMATIC S7-300, которая реализует приведенный выше учебный алгоритм работы автоматизированной станции сортировки.

Электронная библиотека Белорусско-Российского университета http://e.biblio.bru.bv/

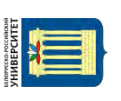

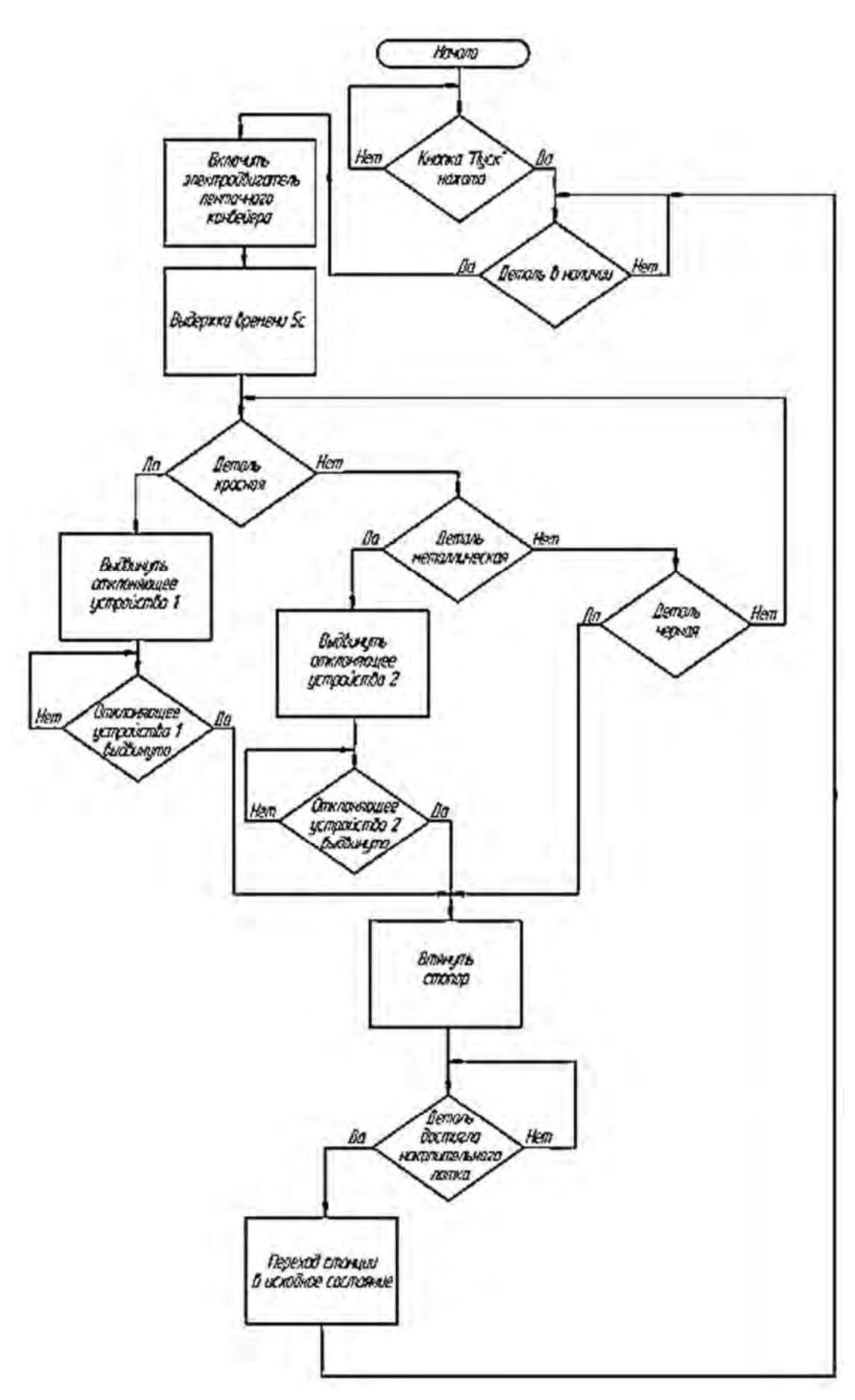

Рисунок 5.1 – Блок-схема учебного алгоритма управления станцией сортировки

При разработке программы на языке LAD (контактный план) необходимо использовать следующие адреса переменных:

I0.0 – датчик наличия детали;

I0.1 – датчик определения материала (если деталь металлическая, сигнал равен логической 1, если деталь не металлическая, сигнал равен логическому 0);

I0.2 – датчик определения цвета (если деталь черная, сигнал равен логическому 0, если деталь не черная, сигнал равен логической 1);

I0.3 – датчик заполнения накопительных лотков;

I0.5 – датчик «Отклоняющее устройство 1выдвинуто»;

I0.7 – датчик «Отклоняющее устройство 2 выдвинуто»;

I1.0 – кнопка «Пуск»;

I1.1 – кнопка «Стоп»;

Q0.0 – включить электродвигатель ленточного конвейера;

Q0.1 – выдвинуть отклоняющее устройство 1;

Q0.2 – выдвинуть отклоняющее устройство 2;

Q0.3 – втянуть стопор.

#### *5.2 Порядок выполнения лабораторной работы*

1 Изучить учебный алгоритм управления станцией сортировки. Проанализировать состав входных и выходных дискретных сигналов, применяемых в заданном алгоритме управления.

2 Используя программный комплекс STEP7, разработать пользовательскую программу на языке LAD, реализующую заданный алгоритм управления.

3 Исследовать разработанную программу, используя симулятор PLCSIM, входящий в состав пакета STEP7.

4 С помощью кабеля с адаптером MPI/USB выполнить подключение контроллера SIMATIC S7-300 к компьютеру и подать напряжение питания на станцию сортировки.

5 Выполнить загрузку пользовательской программы в ПЛК станции, используя методику, приведенную в [6, разд. 3.7].

6 Выполнить подключение пульта SimuBox к разъему Х8 [3, рисунок 10] панели ПЛК с помощью кабеля с разъемами SysLink. С помощью светодиодных индикаторов пульта SimuBox будет обеспечиваться индикация выходных дискретных сигналов контроллера. Двухпозиционные переключатели пульта SimuBox обеспечат имитацию входных дискретных сигналов с датчиков станции. Кнопки «Пуск» и «Стоп» пульта управления формируют одноименные сигналы, поступающие в ПЛК.

7 Выполнить тестирование разработанной программы, загруженной в ПЛК, используя аппаратные средства пульта SimuBox и кнопки «Пуск», «Стоп» пульта управления. Перед этим необходимо перевести переключатель режимов работы контроллера в положение RUN. Задавая различные значения входных дискретных сигналов и наблюдая за изменением выходных сигналов, проверить правильность реализации заданного алгоритма.

8 Отключить пульт SimuBox и восстановить подключение кабеля с разъемами

SysLink к панели ПЛК, интерфейсному модулю ввода/вывода приборной плиты.

9 Под руководством преподавателя проверить работу станции сортировки в автоматическом режиме при выполнении пользовательской программы, загруженной в контроллер SIMATIC S7-300.

10 Отключить питание станции сортировки.

11 Оформить отчет по лабораторной работе.

### *Содержание отчета*

1 Цель лабораторной работы.

2 Блок-схема заданного алгоритма управления станцией сортировки.

3 Таблицы входных и выходных дискретных сигналов.

4 Снимок экрана (скриншот) с рабочей областью STEP 7, в которой создана программа пользователя на языке LAD.

5 Выводы по результатам работы.

### *Контрольные вопросы*

1 Каков состав оборудования автоматизированной станции сортировки?

2 Какое оборудование размещено на приборной плите станции?

3 Поясните принцип работы модуля транспортировки и распределения деталей.

4 Назовите основные технические средства автоматизации, используемые в станции сортировки.

5 Поясните принцип работы оптических датчиков, установленных в модуле транспортировки и распределения деталей и в накопительном модуле.

6 Поясните принцип работы исполнительных устройств станции.

7 Как дискретные сигналы с датчиков передаются в ПЛК?

8 Каким образом управляющие сигналы, формируемые контроллером, передаются к исполнительным устройствам?

9 Используя блок-схему базового алгоритма управления, поясните работу системы управления при нажатии кнопки «Пуск» на пульте управления.

### **6 Лабораторная работа № 6. Отработка алгоритма работы узлов станции сортировки в режиме «Пуск – остановка»**

Цель работы: приобретение навыков программирования последовательности работы узлов станции сортировки в режиме «Пуск – остановка» при помощи команд управления контроллера.

### *Порядок выполнения работы*

1 Для указанного задания разработать алгоритм решения задачи.

2 В соответствии с заданием определиться с адресацией входных и выходных переменных.

3 Определиться с адресацией вводимых промежуточных переменных и с адресацией используемых таймеров и счетчиков. Составить программу для контроллера SIMATIC S7-300.

4 Запустить программу в работу и убедиться в правильности ее работы. При наличии ошибок в работе устранить их.

5 Продемонстрировать преподавателю работу правильно функционирующей программы

### **Задание**

Создайте программу управления установкой «Сортировка детали» таким образом, чтобы при старте программы происходило открытие шлагбаума, через 5 с шлагбаум закрывался и срабатывало открытие первого лотка, через 10 с первый лоток закрывался и открывался второй лоток на 7 с. Через 3 с цикл должен повториться.

### *Содержание отчета*

- 1 Цель работы.
- 2 Условие задачи.
- 3 Алгоритм решения задачи.

4 Список используемых входов и выходов, их символьные обозначения и абсолютные адреса.

5 Скриншот с кодом программы.

6 Выводы по результатам работы.

### *Контрольные вопросы*

1 Какие датчики применяются в установках FESTO?

2 Опишите порядок создания нового проекта в SIMATIC Manager.

3 Опишите созданный алгоритм работы установки сортировочной станции FESTO.

4 Назовите исполнительные устройства, применяемые в установке сортировочной станции.

5 Раскройте логику работы ПЛК. Опишите организационный блок OB1.

### **7 Лабораторная работа № 7. Отработка алгоритма последовательной работы узлов станции сортировки**

Цель работы: приобретение навыков программирования последовательности работы узлов установки сортировки в последовательном режиме при помощи команд управления контроллера.

#### *Порядок выполнения работы*

1 Для указанного задания разработать алгоритм решения задачи.

2 В соответствии с заданием определиться с адресацией входных и выходных переменных.

3 Определиться с адресацией вводимых промежуточных переменных и с адресацией используемых таймеров и счетчиков. Составить программу для контроллера SIMATIC S7-300.

4 Запустить программу в работу и убедиться в правильности ее работы. При наличии ошибок в работе устранить их.

5 Продемонстрировать преподавателю работу правильно функционирующей программы.

#### **Задание**

Создайте программу управления установкой «Сортировка детали» таким образом, чтобы при нажатии на кнопку «Старт» происходил запуск транспортера и открытие шлагбаума, а при нажатии на кнопку «Стоп» – открытие первого лотка. Повторное нажатие на кнопку «Стоп» закрывает первый лоток и открывает второй. При нажатии на кнопку «Сброс» происходит сброс всех выходов контроллера.

#### *Содержание отчета*

1 Цель работы.

2 Условие задачи.

3 Алгоритм решения задачи.

4 Список используемых входов и выходов, их символьные обозначения и абсолютные адреса.

5 Скриншот с кодом программы.

6 Выводы по результатам работы.

#### *Контрольные вопросы*

1 Командыбитовой логики. Разработайте пример с логическим И.

2 Команды битовой логики. Разработайте пример с логическим И с отрицанием.

3 Команды битовой логики. Разработайте пример с логическим ИЛИ.

4 Команды битовой логики. Разработайте пример с логическим ИЛИ с отрицанием.

5 Команды битовой логики. Разработайте пример с исключающим ИЛИ.

### **8 Лабораторная работа № 8. Отработка заданного алгоритма сортировки заготовок**

Цель работы: приобретение навыков программирования заданной последовательности работы узлов установки сортировки при помощи команд управления контроллера.

### *Порядок выполнения работы*

1 Для указанного задания разработать алгоритм решения задачи.

2 В соответствии с заданием определиться с адресацией входных и выходных переменных.

3 Определиться с адресацией вводимых промежуточных переменных и с адресацией используемых таймеров и счетчиков. Составить программу для контроллера SIMATIC S7-300.

4 Запустить программу в работу и убедиться в правильности ее работы. При наличии ошибок в работе устранить их.

5 Продемонстрировать преподавателю работу правильно функционирующей программы.

### **Задание**

Создайте программу управления установкой «Сортировка детали» таким образом, чтобы при подаче на транспортер 1, 4, 7-й и т. д. деталей они отправлялись в первый лоток, 2, 5, 8-я и т. д. – во второй, а остальные – в третий. Цвет и материал деталей в данной лабораторной работе значения не имеют.

### *Содержание отчета*

1 Цель работы.

2 Условие задачи.

3 Алгоритм решения задачи.

4 Список используемых входов и выходов, их символьные обозначения и абсолютные адреса.

5 Скриншот с кодом программы.

6 Выводы по результатам работы.

### Контрольные вопросы

1 Таймеры, применяемые в языке программирования STL. Какие существуют форматы установки времени?

2 Таймеры, применяемые в языке программирования STL. Разработайте пример с таймером SP.

3 Таймеры, применяемые в языке программирования STL. Разработайте пример с таймером SE.

4 Таймеры, применяемые в языке программирования STL. Разработайте пример с таймером SD.

### 9 Лабораторная работа № 9. Отработка алгоритма отбора заготовок заданного цвета

Цель работы: приобретение навыков программирования заданной последовательности работы узлов установки сортировки при помощи команд управления контроллера.

### Порядок выполнения работы

1 Для указанного задания разработать алгоритм решения задачи.

2 В соответствии с заданием определиться с адресацией входных и выходных переменных.

3 Определиться с адресацией вводимых промежуточных переменных и с адресацией используемых таймеров и счетчиков. Составить программу для контроллера SIMATIC S7-300.

4 Запустить программу в работу и убедиться в правильности ее работы. При наличии ошибок в работе устранить их.

5 Продемонстрировать преподавателю работу правильно функционирующей программы.

### Залание

Запрограммируйте установку «Сортировка детали» таким образом, чтобы при подаче на транспортер черной детали она включалась и отправляла ее во второй лоток.

### Содержание отчета

1 Цель работы.

2 Условие залачи.

http://e.biblio.bru.bv/

Электронная библиотека Белорусско-Российского университета

3 Алгоритм решения задачи.

4 Список используемых входов и выходов их символьные обозначения и абсолютные адреса.

5 Скриншот с кодом программы.

6 Выводы по результатам работы.

### Контрольные вопросы

1 Опишите порядок загрузки программы в ПЛК.

2 Дайте характеристику архитектуре современных программируемых контроллеров.

3 Как произвести синхронизацию работы нескольких установок FESTO?

4 Как осуществить безопасное завершение работы установок FESTO?

5 В чем состоит назначение меркерной памяти контроллера?

### 10 Лабораторная работа № 10. Отработка алгоритма отбора заготовок заданного материала

Цель работы: приобретение навыков программирования последовательности работы узлов установки сортировки при помощи команд управления контроллера.

### Порядок выполнения работы

1 Для указанного задания разработать алгоритм решения задачи.

2 В соответствии с заданием определиться с адресацией входных и выходных переменных.

3 Определиться с адресацией вводимых промежуточных переменных и с адресацией используемых таймеров и счетчиков. Составить программу для контроллера SIMATIC S7-300.

4 Запустить программу в работу и убедиться в правильности ее работы. При наличии ошибок в работе устранить их.

5 Продемонстрировать преподавателю работу правильно функционирующей программы.

### Залание

Запрограммируйте установку «Сортировка детали» таким образом, чтобы при подаче на транспортер красной или металлической детали она включалась и отправляла ее в первый и третий лотки соответственно. На черные детали установка реагировать не должна.

#### *Содержание отчета*

1 Цель работы.

2 Условие задачи.

3 Алгоритм решения задачи.

4 Список используемых входов и выходов, их символьные обозначения и абсолютные адреса.

5 Скриншот с кодом программы.

6 Выводы по результатам работы.

#### *Контрольные вопросы*

1 Расскажите о редактировании программного кода в языке программирования STL.

2 Опишите конфигурацию программатора для управления работой установок FESTO.

3 Раскройте структуру входов установок FESTO.

4 Раскройте структуру выходов установок FESTO.

### **Список литературы**

1 **Сбродов, Н. Б.** Исследование автоматизированной станции сортировки деталей фирмы FESTO / Н. Б. Сбродов. – Курган : КГУ, 2015 – 28 с.

2 **Борисов, А. М.** Программируемые устройства автоматизации : учебное пособие / А. М. Борисов, А. С. Нестеров, Н. А. Логинова. – Челябинск : ЮУрГУ,  $2010. - 186$  c.

3 Работа со STEP 7 V 5.3. Первые шаги / SIMATIC, 2004. – 114 c.

4 **Аристов, Е. В.** Исследование работы программируемого логического контроллера SIMATIC S7-313C / Е. В. Аристов, Р. А. Хузин. – Пермь: Перм. гос. техн. ун-т, 2008. – 32 с.

5 Программируемый контроллер S7-300. Справочное руководство / SIMATIC, 2002. – 178 c.

6 **Сбродов, Н. Б.** Проектирование программ управления автоматизированной модульной производственной системой / Н. Б. Сбродов. – Курган : КГУ,  $2014. - 35$  c.

7 **Левашкин, Д. Г.** Управление мехатронными системами распределения и сортировки на базе модульной учебной станции FESТO / Д. Г. Левашкин, А. С. Селиванов, С. А. Мальцев. – Тольятти : ТГУ, 2016 – 63 с.